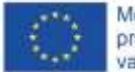

# SOFT SKILLS PASPOORT

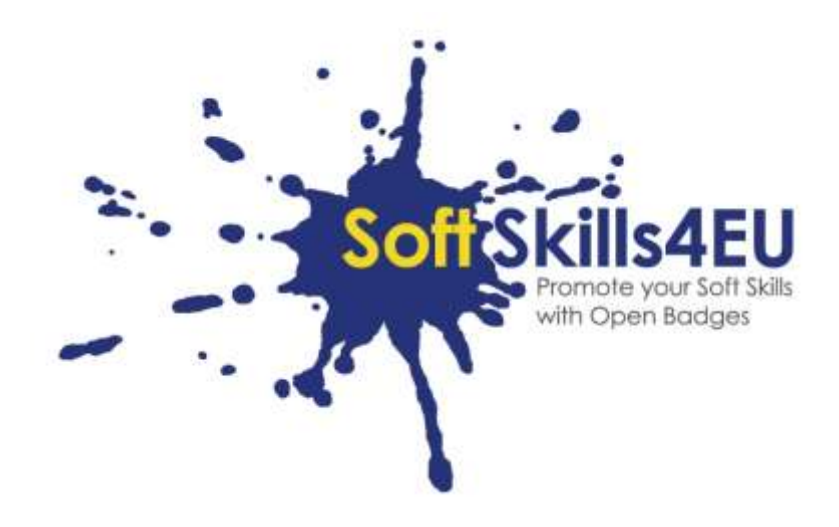

### SoftSkills4EU:

## Promote your Soft Skills with Open Badges

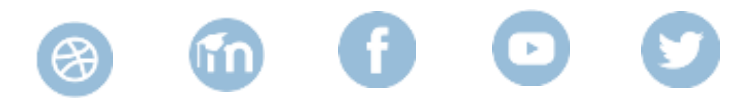

### INFORMATIE OVER DEZE OUTPUT

#### **OUTPUT:**

IO3 OPEN BADGES ECO-SYSTEM FOR UPSKILLING SOFT SKILLS

#### **ACTIVITEIT:**

IO3A3: DEVELOPMENT OF OPEN BADGES ECO-SYSTEM FOR UPSKILLING SOFT SKILLS

#### **OUTPUT LEIDER:**

DUO

### PROJECT INFORMATIE

#### **PROJECT:**

SoftSkills4EU: Promote your Soft Skills with Open Badges

#### **PROJECT TITLE:**

Promote your soft skills with open badges

#### **ACRONYM:**

SoftSkills4eu

**PROJECT WEBSITE:**

https://softskills4.eu/

#### **PROJECT E-ACADAMY:**

https://academy-softskills4.eu/

#### **PROJECT NO.:**

2018-1-SI01-KA204-047088

#### **PROJECT COORDINATOR:**

Development and Education Centre Novo mesto (RIC Novo mesto), Slovenia

De steun van de Europese Commissie voor de productie van deze publicatie houdt geen goedkeuring in van de inhoud, die alleen de mening van de auteurs weergeeft, en de Commissie kan niet verantwoordelijk worden gehouden voor enig gebruik van de informatie in deze publicatie.

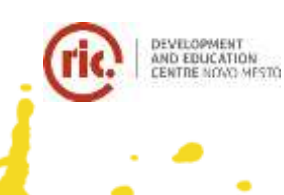

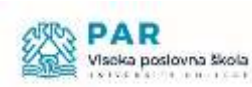

Dienst Uitvoering Onderwijs Ministerie van Onderwijs, Cultuur en Wetenschap

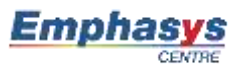

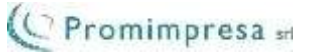

### INTRODUCTIE

Gefeliciteerd met je SoftSkills4EU-badge!

Maar ... nu vraag je je misschien af: "wat moet je ermee?"

Je badge is duidelijk van goede waarde bij het solliciteren, je soft skills zijn competenties die veelgevraagd zijn, dus we raden aan om deze aan je cv toe te voegen.

Een heel goede manier om dat te doen is via het Europass cv. Misschien ken je Europass al, wat je nu misschien niet weet, is dat Europass een totale make-over heeft ondergaan. Vanaf 1 juni 2020 is het beschikbaar als een e-portfolio, waar je al je gegevens over leer- en werkervaring kunt opslaan (zoals je zojuist verdiende badge). Vanuit het e-portfolio kun je een cv of een profielpagina genereren, die in wezen dezelfde informatie bevat als op een klassiek cv. Maar voor de profielpagina hoef je alleen maar een link te sturen (zelfs met een geldige tot-datum, als je wilt, dus na die datum zijn je gegevens weer verborgen).

#### En: Europass is gratis!

Hieronder vind je stapsgewijze tips voor het gebruik van je SoftSkills-badges binnen Europass:

- stap 1: maak een EU-login en je Europass-profiel aan
- stap 2: vul je basisprofielgegevens in
- stap 3: definieer een speciale sectie voor je softskills
- stap 4: voeg je badges toe aan deze sectie
- stap 5: maak een cv of een profielpagina aan en gebruik deze voor je sollicitatie

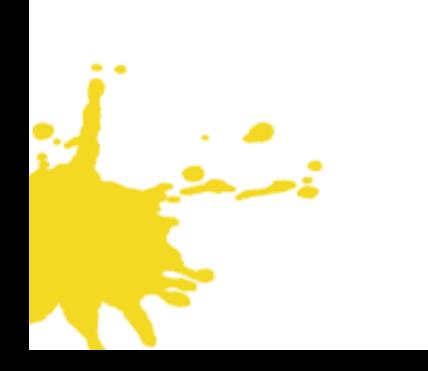

# STAP 1: CREËER EEN EU-LOGIN EN JE EUROPASS PROFIEL

Ga naar:<https://europass.eu/> en klik op "Creëer je gratis Europass"

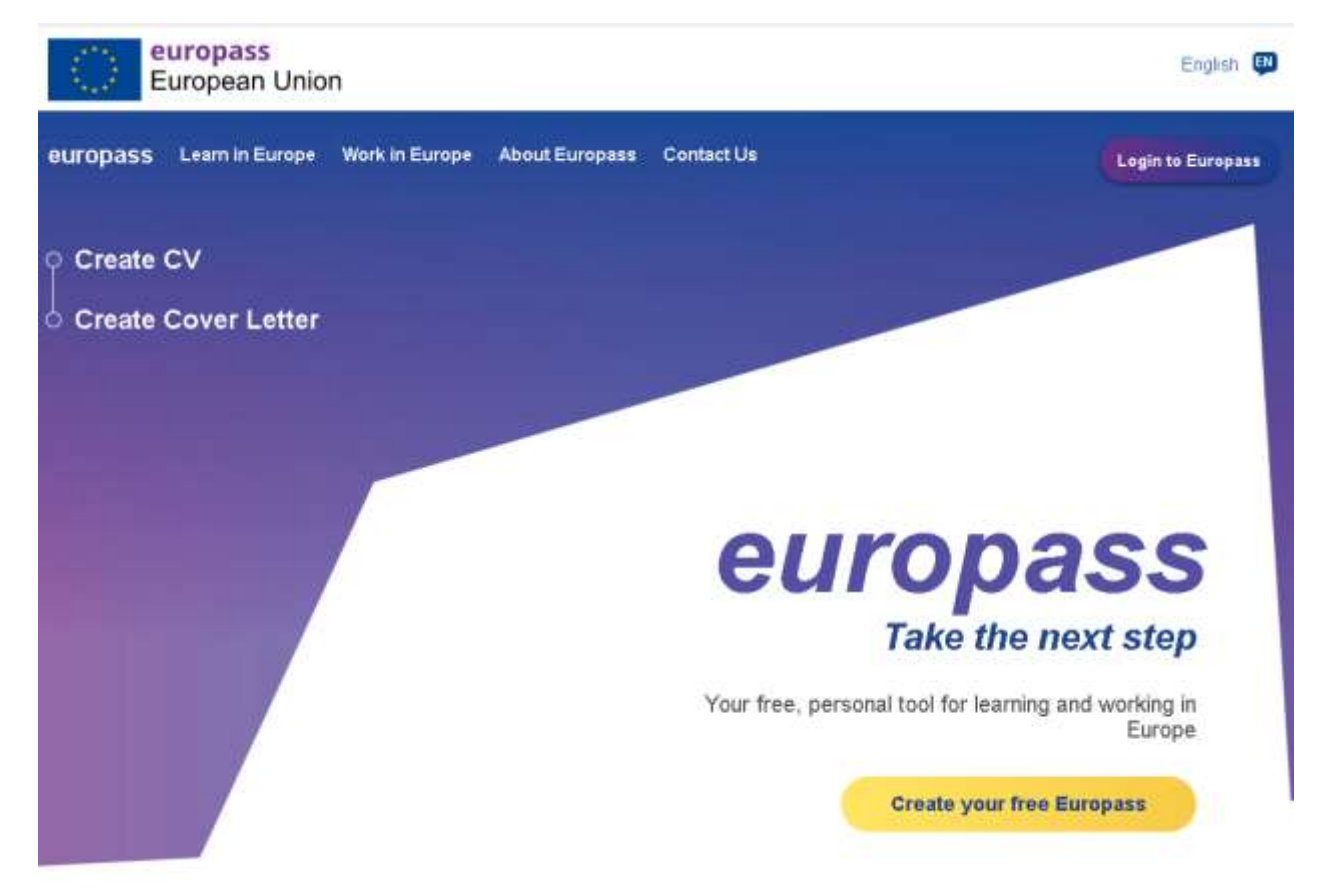

Op de volgende pagina moet je jezelf registreren om een profiel aan te maken.

Alleen dan kun je het profiel ook opslaan. Gebruik dus niet de optie om de site als "bezoeker" te gebruiken.

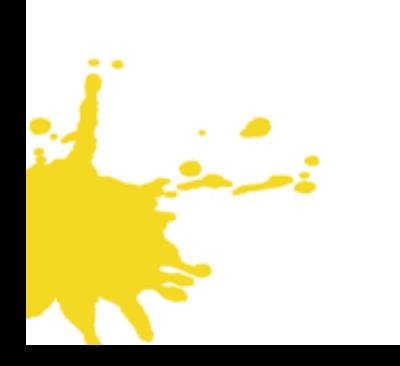

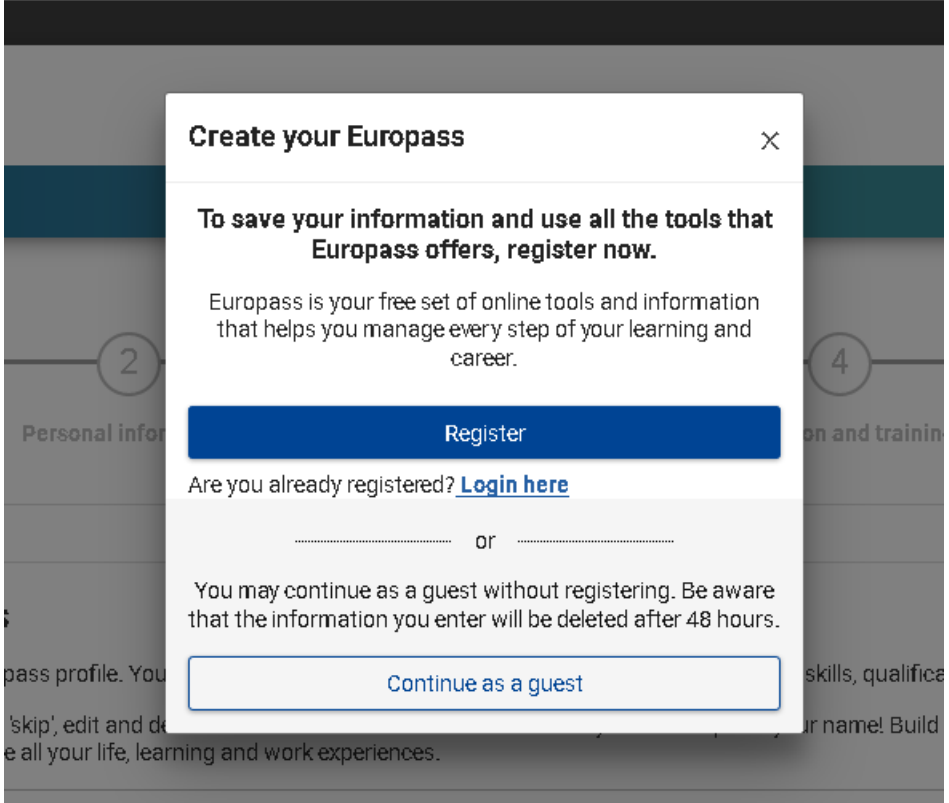

Mogelijk zie je in plaats daarvan ook de volgende pagina, waar je je ook kunt registreren (hier "account aanmaken" genoemd)

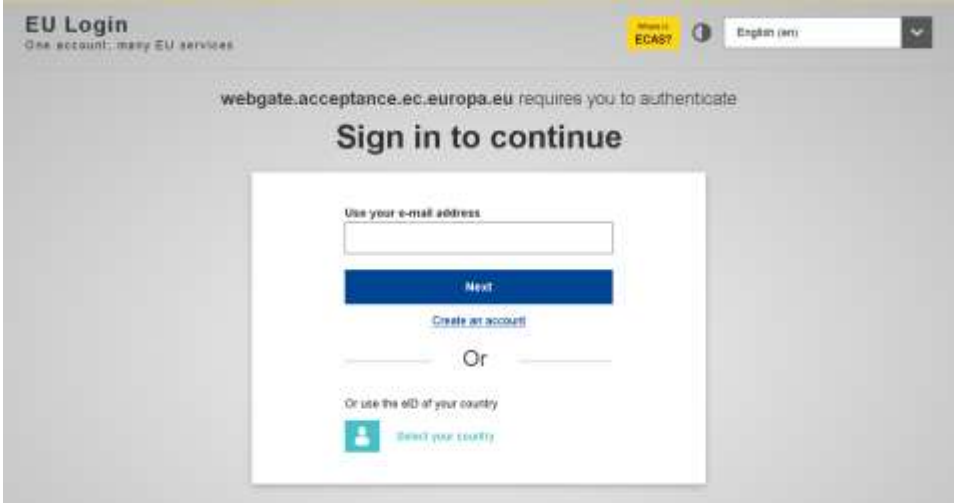

Als je al een EU-account of een nationale eID heeft, kunt je meteen inloggen, anders kies je voor "Account aanmaken", vul de nodige gegevens in, beantwoord de bevestigingsmail en log in.

Wanneer je bent ingelogd, klikt je op: "Maak je gratis Europass aan"

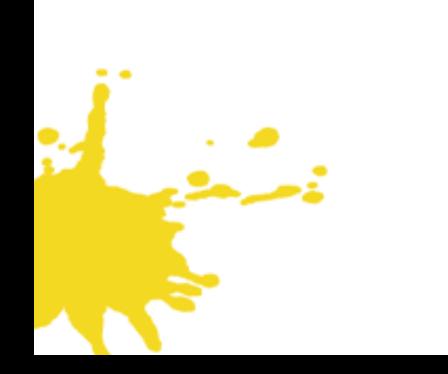

# STAP 2: VUL JE BASIS PROFIELGEGEVENS IN

Hier vul je de gegevens in die nodig zijn voor een goed cv. Geef zo veel (of zo weinig) persoonlijke gegevens op als je wilt, en natuurlijk je opleiding en werkgeschiedenis. Online hulp is te vinden binnen de applicatie

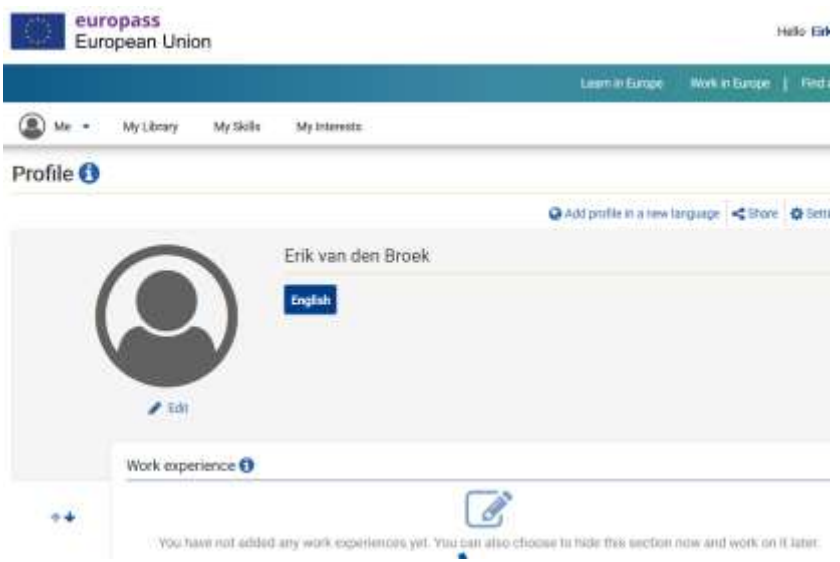

Via de menuoptie "My Library" en de sectie "Certificates and Diploma's" kunt je je soft skills-badges

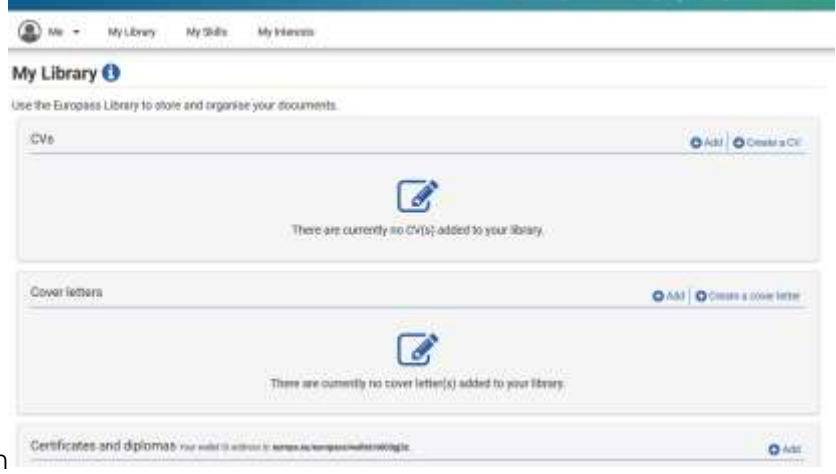

uploaden

En "via certificaten en diploma's" kunt u uw badges (die u hebt gedownload van Soft Skills Academy) van uw apparaat naar uw bibliotheek uploaden

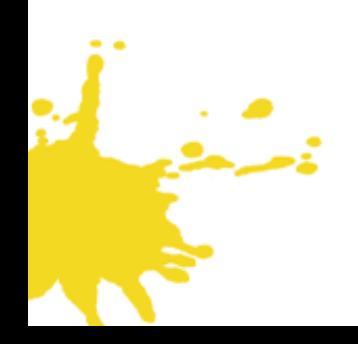

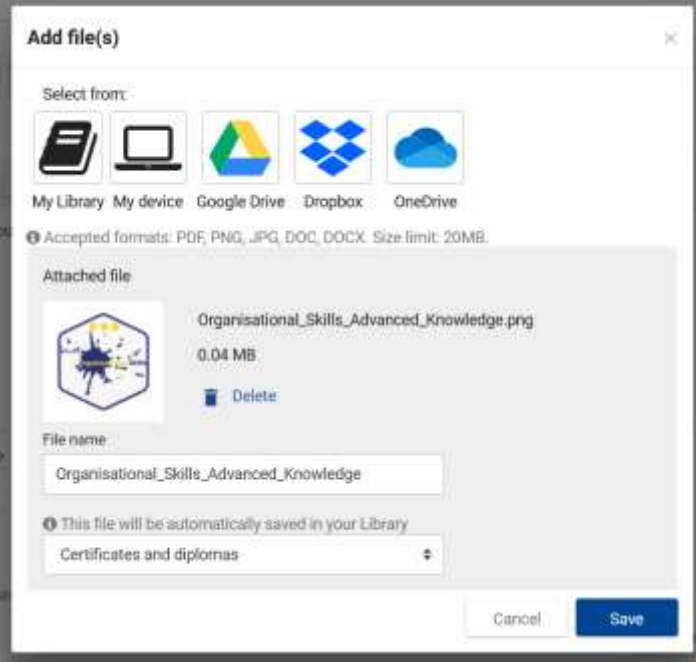

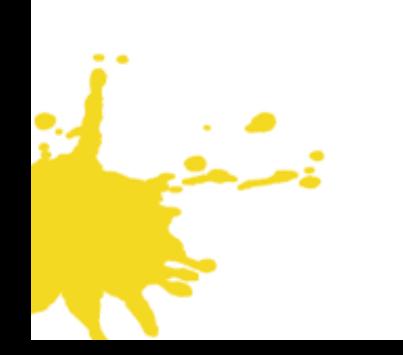

.

## STAP 3: DEFINIËER EEN SOFTSKILLS SECTIE

Dit is een interessante optie van het nieuwe Europass, om zelfgedefinieerde secties aan uw profiel toe te voegen, om speciale competenties te beschrijven.

Ga naar je profiel en voeg een nieuwe sectie toe:

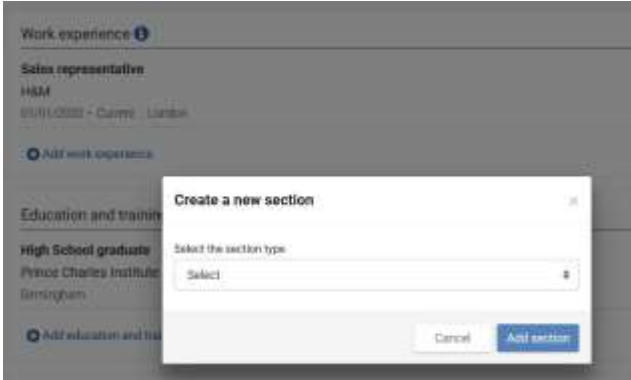

Er is een drop-downlijst met mogelijke titels voor de nieuwe sectie.

Kies "Overig" en geef de titel: "Softskills"

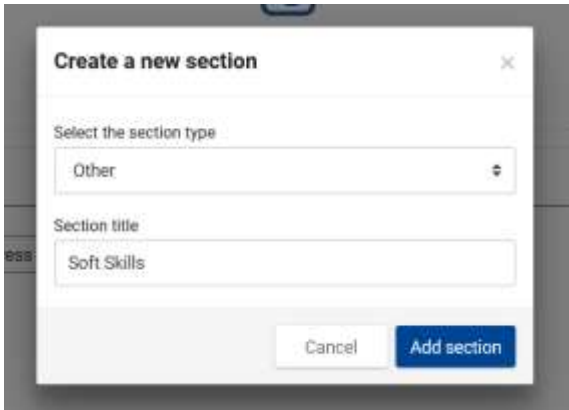

Definieer een sectie voor softskills en voeg een subsectie toe voor elk van de vijf groepen binnen het "SPOCC-Framework" (sociale, persoonlijke, creatieve, coöperatieve en organisatorische vaardigheden)

Voeg een korte omschrijving toe van wat (bijvoorbeeld) 'Creatieve denkvaardigheden' zijn en doe hetzelfde voor de andere modules:

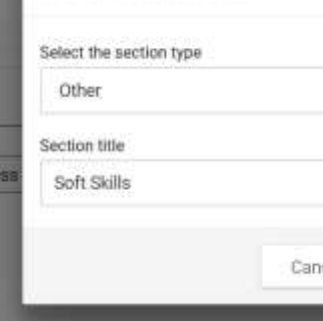

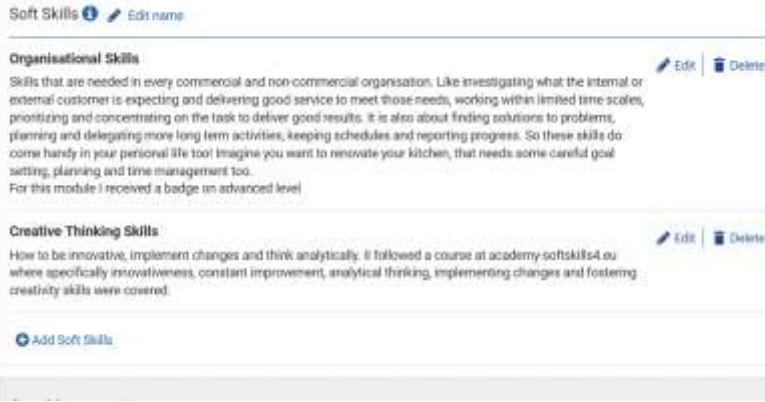

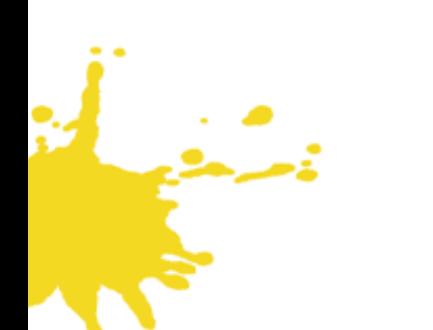

# STAP 4: VOEG DE BADGES TOE AAN DE SOFTSKILLS SECTIE(S)

En na stap 3 kunnen de verdiende badges vanuit de bibliotheek worden toegevoegd aan je softskills-sectie:

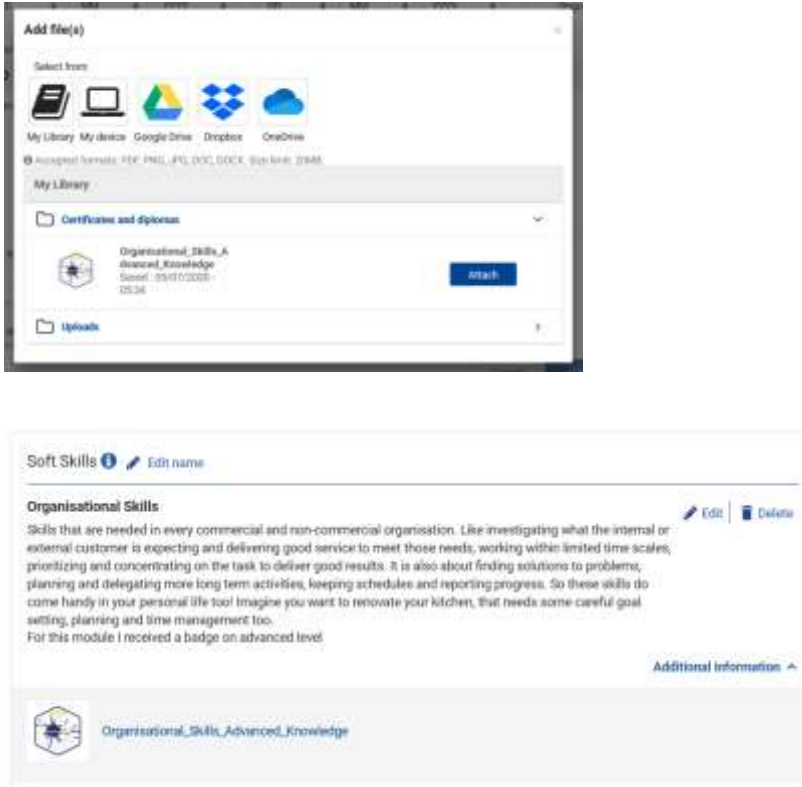

د .<br>سنگها

### STAP 5: MAAK EEN CV OF PROFIELPAGINA

Na het invullen van het profiel kun je ofwel een cv aanmaken van dit profiel, ofwel een link naar een profielpagina maken

### TIPS VOOR HET EUROPASS E-PORTFOLIO

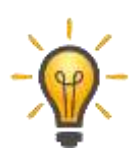

Vul de andere profielgegevens in, zoals uw opleiding en werkgeschiedenis. Als je die informatie altijd up-to-date houdt, kun je altijd eenvoudig een cv of profielpagina genereren voor gebruik in een sollicitatie.

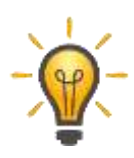

Gebruik bij het solliciteren de optie Profielpagina (in plaats van het cv) en stuur de tijdelijke link naar de werkgever. Dit beschermt je privacy beter dan al je gegevens op een cv te sturen en niet te weten waar die gegevens terechtkomen. Maar geef het bedrijf voldoende tijd om je gegevens te lezen!